## Making subclasses overlapping

How to make subclasses overlapping

- 1. Right-click on the generalization relationship.
- 2. Select Concept Modeling.
- 3. Select Make subclasses overlapping.

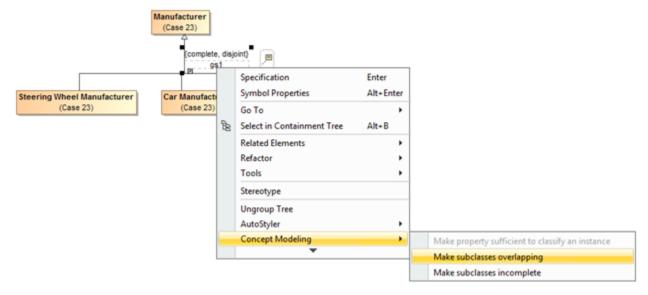

Selecting the Make subclasses overlapping shortcut menu.

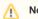

• Setting the {incomplete, disjoint} constraint back to the default setting of {incomplete, overlapping} will result in the removal of the

generalization set, which has the same meaning.

- Starting from MagicDraw 18.3, the Concept Modeling menu is disabled when you right-click a tree or a generalization set on a diagram
- Usage
- Woodwarthe mean options for creating a generalization set have been moved outside the Concept Modeling menu (see the figure below).